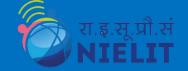

# राष्ट्रीय इलेक्ट्रॉनिकी एवं सूचना प्रौद्योगिकी संस्थान, रोपड़ National Institute of Electronics and Information Technology (NIELIT), Ropar SOCIAL MEDIA MANAGEMENT IN DIGITAL ERA

) 5 2 0 5 6 0 SHRI RAMINDER SINGH SCIENTIST 'E', NIELIT

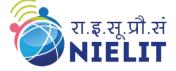

- In today's World, Social Media accounts in multiple platforms are held by individual through different devices so it is required for everyone to Know about Social Media Management in term of Cyber Security.
- Social Media Management in term of security are set of process of protecting personal information while using social media platforms
- □ This can be by applying appropriate same safeguard or by safe settings in various media platforms.

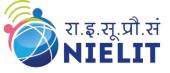

# **Whatsapp Settings**

- By default, WhatsApp sets your privacy settings to allow:
- Any user to see your profile photo, read receipts and when you're online.
- □Your contacts to see your status updates, about and when you were last seen.
- Any users to add you to groups.

| 11:08 A | M   0.6KB/s Ô                                       | 🌚 🖧 🖬 🖾 📶 💷 P |  |  |
|---------|-----------------------------------------------------|---------------|--|--|
| ר א     | Settings                                            | ٩             |  |  |
| ٩       | Account<br>Security notifications, change           | number        |  |  |
| â       | Privacy<br>Block contacts, disappearing<br>messages |               |  |  |
|         | Avatar<br>Create, edit, profile photo               |               |  |  |
| ۲       | Chats<br>Theme, wallpapers, chat histo              | ry            |  |  |
| ۰       | Notifications<br>Message, group & call tones        |               |  |  |
| 0       | Storage and data<br>Network usage, auto-downloa     | d             |  |  |
|         | App language<br>English (device's language)         |               |  |  |
| ?       | Help<br>Help centre, contact us, privad             | cy policy     |  |  |
|         | Invite a friend                                     |               |  |  |
|         | from                                                |               |  |  |
|         |                                                     | •             |  |  |

# **Change privacy settings**

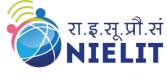

On:

Android: Tap > Settings > Privacy.
IPhone: Tap Settings > Privacy.
Desktop: Click Settings > Privacy.

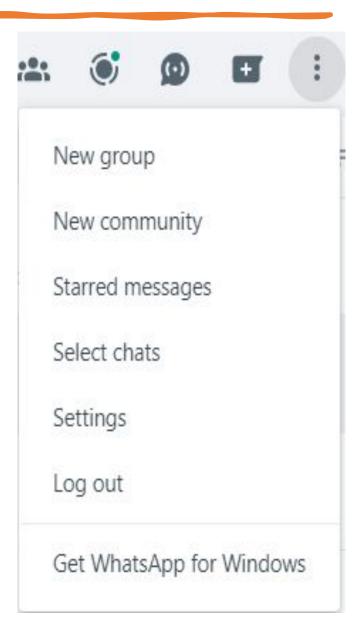

# **Change privacy settings**

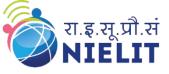

| You can | cł | han | ge: |
|---------|----|-----|-----|
|---------|----|-----|-----|

- Who can see your Last Seen and Online.
- Uho can see your Profile Photo.
- Uho can see your About information.
- □Who can see your Status updates.
- Uhether Read Receipts get sent.
- Uho can add you to Groups.
- Uhich calls get silenced.
- □Who can call you.

| 11:17 AM   0.0KB/s Ô                                    | 88 <sup>46</sup> 411 88 441 (CO) |
|---------------------------------------------------------|----------------------------------|
| ← Privacy                                               |                                  |
|                                                         |                                  |
| Status<br>9 contacts excluded                           |                                  |
|                                                         |                                  |
| Read receipts<br>If turned off, you won't send or       | receive Read                     |
| receipts. Read receipts are alwa<br>group chats.        | ays sent for                     |
|                                                         |                                  |
| Disappearing messages                                   |                                  |
| Default message timer<br>Start new chats with disappear | ing messages Off                 |
| set to your timer                                       | ing messages                     |
| Groups                                                  |                                  |
| Everyone                                                |                                  |
| Live location                                           |                                  |
| None                                                    |                                  |
| Calls                                                   |                                  |
| Silence unknown callers                                 |                                  |
| Blocked contacts                                        |                                  |
| 78                                                      |                                  |
| Fingerprint lock                                        |                                  |
| Disabled                                                |                                  |

# **Fingerprint Lock**

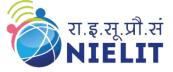

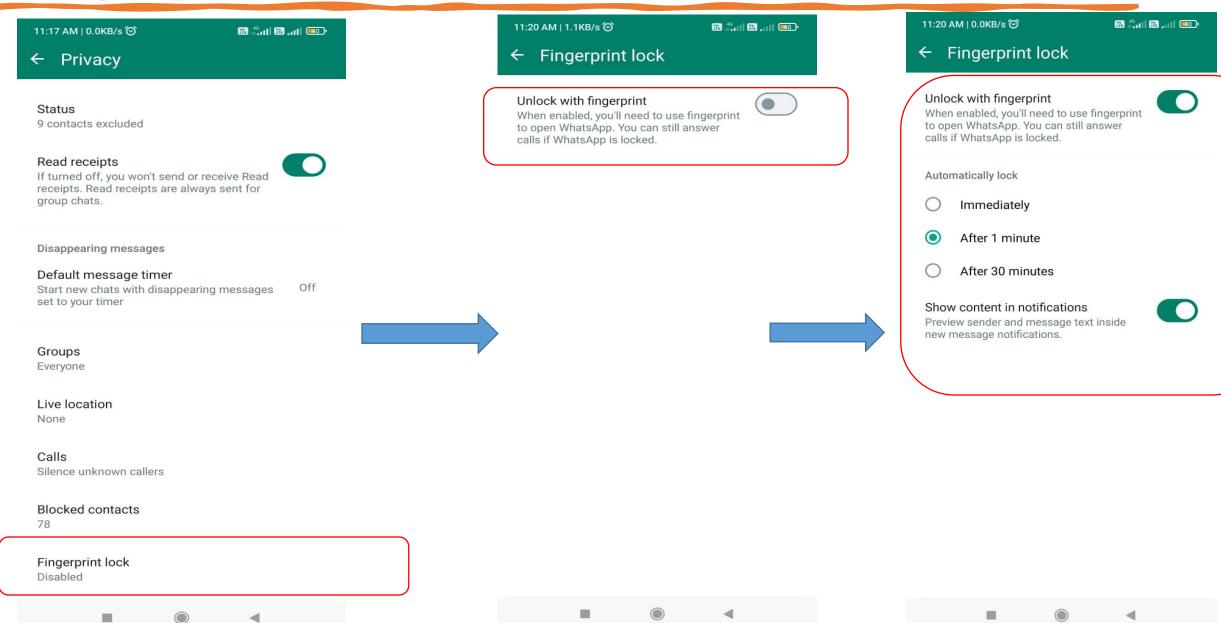

## **Block Unknown Calls**

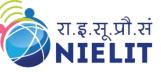

| 11:17 AM   0.0KB/s 🎯                                                                                                    | 🗱 📲 🖬 🔛 💷 🚥                      |                                                                                                    | 🎬 📲 🖬 🎆 📶 🥮 |
|----------------------------------------------------------------------------------------------------|----------------------------------|----------------------------------------------------------------------------------------------------|-------------|
| 🗧 Privacy                                                                                                    |                                  | ← Calls                                                                                                    |             |
| Status<br>9 contacts excluded<br>Read receipts<br>If turned off, you won't send of<br>receipts. Read receipts are alw<br>group chats. | or receive Read<br>ways sent for | Silence unknown callers<br>Calls from unknown numbers will be<br>silenced. They will still be shown in<br>the Calls tab and in your notifications.<br>Learn more |             |
| Disappearing messages<br>Default message timer<br>Start new chats with disappea<br>set to your timer                                  | aring messages Off               |                                                                                                    |             |
| Groups<br>Everyone                                                                                                    |                                  |                                                                                                    |             |
| Live location<br>None                                                                                                    |                                  |                                                                                                    |             |
| Calls<br>Silence unknown callers                                                                                                    |                                  |                                                                                                    |             |
| Blocked contacts                                                                                                    |                                  |                                                                                                    |             |

Disabled

-

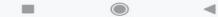

# **Whatsapp Settings**

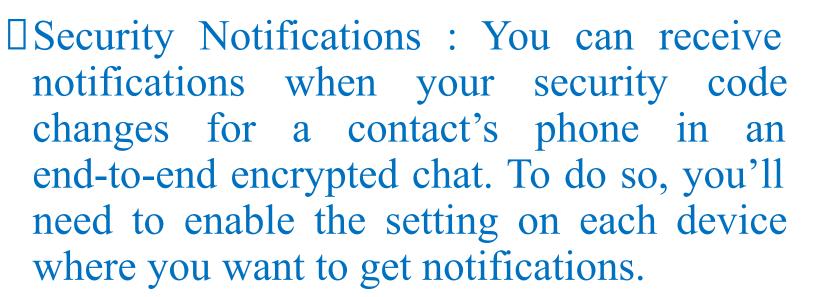

**Two Step Verification :** This feature allows you to add a password to access your Whatsapp account when logging in from a new device. This will prevent people with access to your SIM card or phone number from logging into your Whatsapp account

| 11:29 A | 🖀 🚛 🖬 🖾 🚛 🔳            |  |
|---------|------------------------|--|
| ← 4     | Account                |  |
| •       | Security notifications |  |
| 200     | Passkeys               |  |
|         | Two-step verification  |  |
| Ð       | Change number          |  |
|         | Request account info   |  |
|         | Delete account         |  |

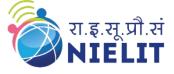

 $\bigcirc$ 

# Manage future activity off with Meta Tech. In Facebook

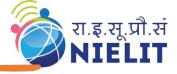

- □ at Connect 2021, CEO Mark Zuckerberg introduced <u>Meta</u> which brings together apps and technologies under one new company brand.
- □ focus will be to bring the metaverse to life and help people connect, find communities and grow businesses. So the name change of facebook has taken place in a way and on your settings page it wold be displayed as Meta technologies
- a User can choose to turn off hi /her future activity off Meta technologies with the Manage Future Activity setting.
- A user's s activity off Meta technologies is summary of activity that businesses & organizations shared with Facebook
- □ about User's interactions with them, such as visiting apps or websites. This helps facebook give the user a more personalised experience..

### Task 1 A User may Turn off future activity of Meta technologies for all apps and websites in Facebook's Accounts Center:

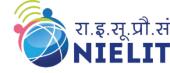

- 1. Click on your profile picture in the top right, then click Settings and privacy.
- 2. Click Settings.
- 3. Click Accounts Center, then click Your information and permissions.
- 4. Click Your activity off Meta technologies.
- 5. Click Manage Future Activity.
- 6. Click Disconnect future activity.
- 7. Click Continue, then click Confirm.

# A user may access this setting through his /her Facebook settings

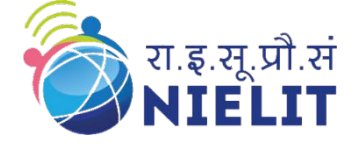

- 1. Click on your profile picture in the top right, then click Settings and privacy.
- 2. Click Settings.
- 3. Click Your Facebook Information in the left column, then click Your activity off Meta technologies.
- 4. Next to Your activity off Meta technologies, click View.
- 5. Click Manage Future Activity.
- 6. Click Disconnect future activity.
- 7. Click Continue, then click Confirm.

# **<u>TASK 1 a.</u>** A User may turn off his /her future activity of Metal at a start and a start and a start at a start at at a start at a start at at a start at at a start at at a s

- 1. Click your profile picture in the top right of Facebook.
- 2. Select Settings & privacy, then click Settings.
- 3. Click Your Facebook Information in the left column, then click Off-Facebook Activity.
- 4. Click Manage Your activity off Meta technologies. You'll be prompted to re-enter your password.
- 5. Click the app or website you'd like to review.
- 6. Click Turn off future activity from [name of business or organization], then click Turn Off.

### What Happens When future activity is turned off in Meta Technologies:

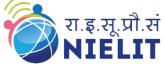

- Your future activity off Meta technologies will be disconnected within 48 hours from when it's received. During this
  time it may be used for measurement purposes and to make improvements to our ads systems.
- If you choose to turn off your future activity for all apps and websites, you'll also disconnect all your past activity
  off Meta technologies.
- You may still see ads from these businesses. For example, advertisers can show ads based on your activity on Facebook, such as when you like a business page. Also, they can upload customer lists and show their ads to people on that list. Learn more about advertisers using these lists on your <u>Ad Preferences</u> page.
- You'll still see the same number of ads, but the ads you see may be less personalized to you.
- You may be logged out of apps and websites. To log in with Facebook in the future, you'll have to allow information from that app or website to stay connected to your Facebook account.

# Task 2. A user can Manage contact uploading with T.E.T. the Facebook app

- A user can manage continuous contact uploading to facebook on the Android, iPhone, iPad devices.
- When continuous contact uploading is turned on, Facebook will automatically upload contacts from user's phone or tablet whenever a user logs into his / her Facebook account.

## **Steps To turn continuous contact uploading off or on in the Facebook app in various devices**

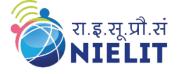

#### Android:

- 1. Tap = in the top right of Facebook.
- Scroll down and tap Settings & Privacy, then tap Settings.
- 3. Scroll down to the Permissions section and tap Upload Contacts.
- 4. Tap next to Continuous Contacts Upload to turn this setting on or off

#### iPhone:

- Tap in the bottom right of Facebook.
- Scroll down and tap Settings & Privacy, then tap Settings.
- 3. Scroll down to the Permissions section and tap Upload Contacts.
- Tap next to Upload Contacts to turn this setting on or off.

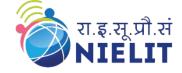

# **TASK 3.** Lock one's Facebook profile

# To lock one's profile from his /her profile page:

- 1. Click under your name.
- 2. Click Lock Profile.
- 3. Click Lock Your Profile.
- 4. Click **OK** to return to the previous page.

After one locks his/her profile, people who aren't friends will see a blue badge on your profile

# Task 3a. Unlock Your Profile

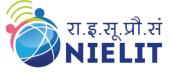

- 1. Click … under your name.
- 2. Click Unlock Profile.
- 3. Click Unlock.
- 4. Click Unlock Your Profile.
- 5. Click **OK** to return to the previous page.

### What happens when you lock your profile??

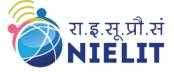

- Only friends will see the photos and posts on your profile.
- Only friends can see your full size profile picture and cover photo.
- Any posts you've shared in the past to Public will change to Friends.
- Only a portion of your About Info will be visible to everyone on your profile.
- Only your friends will be able to see your Stories.
- <sup>D</sup> Profile review and tag review will be turned on.
- <sup>1</sup> You'll be able to share new posts and photos with only your friends.
- Note: When you lock your profile, your settings for how people find and contact you don't change..

### **TASK 4. Who views your Facebook profile ??**

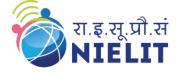

Facebook doesn't let people track who views their profile. Third-party apps also can't provide this functionality. If you come across an app that claims to offer this ability, please <u>report the app.</u> **TASK5.** See how many people have visited your Facebook Page ???

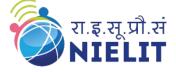

- □ One can see the number of people who have visited one's Page in <u>Meta Business</u> <u>Suite</u>
- □ To see the number of people who have visited one's Page:
  - ✓ Log into Facebook, then click your profile photo in the top right.
  - ✓ Click See all Profiles, then select the Page you want to switch into.
  - ✓ Click Meta Business Suite in the left menu.
  - ✓ Click **Insights** in the left menu.
  - Click Results.
  - ✓ Scroll down to **Page and profile visits**.

### **Task 6.** Block profiles from your Facebook Page

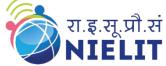

- One can block a profile from his/her your Page in the new Pages experience, it can no longer do the following things while logged in as that profile:
- See things you post on your Page
- Tag your Page
- Invite your Page to events or groups
- Start a conversation with your Page
- Find your Page by searching for it on Facebook
- □ If you block a profile that follows your Page, it will also be removed as a follower.
- IMPORTANT Keep in mind: When you block a profile or Page, you only block it from your Page. This does not include apps, games or groups that your Page and the blocked profile or Page both participate in.

### **TASK 6.** How to Block a profile, app or Page contd....

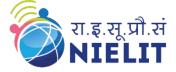

There are several ways to block a profile, app or Page from your Page in the new Pages experience.

- □ From Page settings:
- □ Log into Facebook, then click your profile photo in the top right.
- □ Click **See all Profiles**, then select the Page you want to switch into.
- Click your Page photo at the top right of Facebook, click Settings & Privacy, then click Settings.
- □ In the left menu, click **Privacy**, then click **Blocking**.

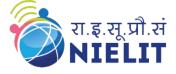

### **TASK 6.** How to Block a profile, app or Page contd...

Select the profiles, apps and Pages you want to block:

- Block users: Type the name of the profile you want to block, then click Block. You can also click Block Followers and search for profiles that you want to block.
- Block apps: Type the name of the app that you want to block.
- Block Pages: Type the name of the Page you want to block.

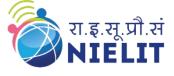

### **TASK 6.** How to Block a profile, app or Page contd...

One can also block multiple followers at one time:

Click **Block Followers**, then click the box next to the followers that you want to block.

Click **Block**.

□ From your list of followers:

□ From comments on a post:

### **TASK 7. Use Crisis Response on Facebook**

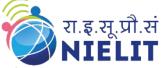

- Visit the Coronavirus (COVID-19) Information Center for guidelines about maintaining a safe distance from people outside of your household. If you need urgent help, contact emergency services.
- You can use Crisis Response to find help through your community for things such as transportation, food or supplies.
- To request help using Crisis Response, visit Facebook on an iOS or Android device.

#### TASK 7. Use Crisis Response on Facebook on iPhone or iPad

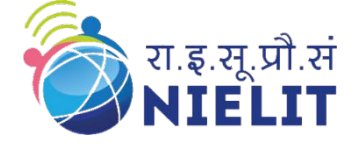

- 1. Tap in the bottom right of Facebook.
- Scroll down and tap Community Help or Crisis Response. Keep in mind, you may need to tap See More to access these bookmarks. From Community Help, you can access Crisis Response by scrolling and tapping Crisis Response in the top menu on the Community Help page.
- 3. Select the crisis you want to find help for.
- Scroll down to view posts. If you don't see a post offering the help you need, tap Create Post and describe the help you need.

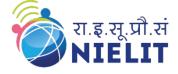

#### TASK 7. Use Crisis Response on Facebook on Android

- 1. Tap = in the top right of Facebook.
- Scroll down and tap Community Help or Crisis Response. Keep in mind, you may need to tap See More to access these bookmarks. From Community Help you can access Crisis Response by scrolling and tapping Crisis Response in the top menu on the Community Help page.
- 3. Select the crisis you want to find help for.
- Scroll down to view posts. If you don't see a post offering the help you need, tap Create Post and describe the help you need.

#### TASK 7. What does facebook says about crisis response? Crisis Response posts must follow these guidelines

- They must follow our <u>Community Standards</u>.
- They must be relevant to the crisis.
- They can't be promotional in nature or contain commercial offers.

#### Get alerts about unrecognized logins

- □ Go to your <u>Security and Login Settings</u>.
- □ Scroll down to **Get alerts about unrecognized logins** and click **Edit**.
- Choose where you want to receive your alerts, such as from your email account or with a Facebook notification from a recognized device.
- □ Click Save changes.

#### After you start getting alerts about unrecognized logins:

- When you receive a login alert, you can tell us if you recognize the login activity by clicking or tapping This was me.
- If you don't recognize the login activity, click or tap **This wasn't me** and we'll help you reset your password and secure your account.

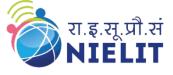

# Windows Parental Control

□A set of settings called parental controls let you keep an eye on and limit what your kids can see on the internet.

 They can aid in shielding kids from offensive material, cyberbullying, online grooming, and other problems related to online safety.

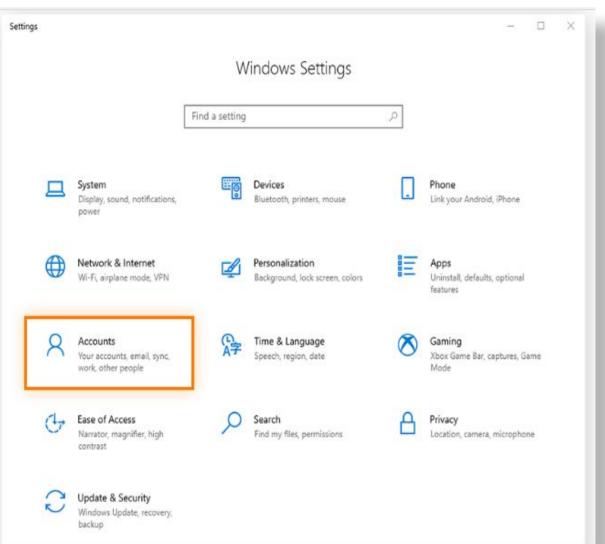

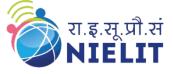

# **Create Family Group and Child Account**

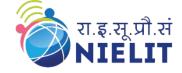

- You can add family member in family group by clicking on add a family member under Family and Other users option.
- Click on create one for child account for creating Microsoft child account.
- Once you have set the account
- Click on Manage Family settings

## **Create Family Group and Child Account**

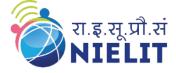

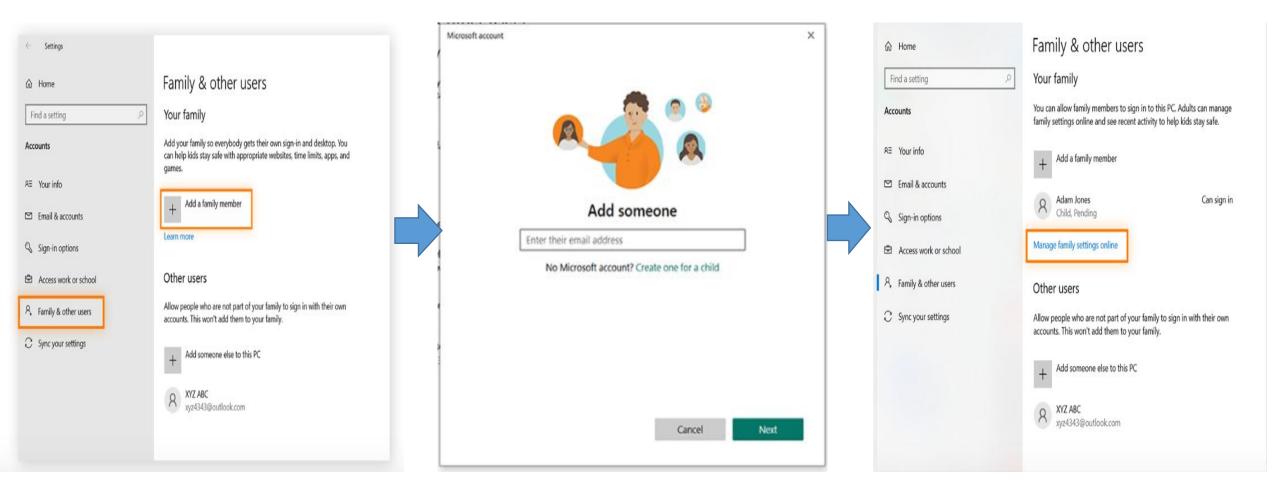

*Ref : https://www.avast.com/c-parental-controls-windows* 

# **Parental Control Achievables**

- Onitor all his activity.
- □Set time limit for online activity
- Schedule time for any activity
- Schedule in all the devices
- Set time limit for individual games and Apps
- Block website.
- Content Filter
- □You can also apply the same setting to gaming consoles from same account

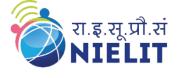

# **Family Link App**

- □ Google Family Link is a free app that helps parents manage their children's digital activity. It works with Android and iOS devices.
- □ Parents can use Family Link to:
  - ✓ Keep track of their children's digital activity
  - ✓ Manage device location, screen time, and privacy
  - ✓ Set ground rules and guide their child's experience online
  - ✓ Manage apps
  - ✓ Change or reset their child's password
  - Edit their child's personal information
  - ✓ Delete their child's account
- □ Family Link allows parents to choose the right balance for their family and help them create healthy digital habits

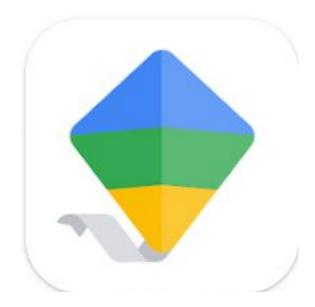

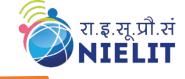

### FAMILY LINK APP SNAPSHOTS

9:19 PM | 45.5KB/s Ô

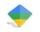

#### Welcome to Family Link

With Family Link you can see how your children spend their time on their devices and help manage their activity remotely

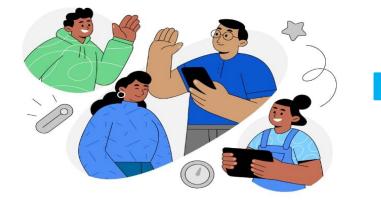

9:19 PM | 7.5KB/s Ô

Account?

Does your child have a Google

They'll need an account ending in @gmail.com in

order to set up supervision for them

레테 레이 Vo WiFi 😪 💷가

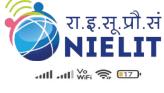

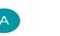

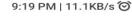

<u>\_</u>

←

#### Get your child's device

1 Open Settings

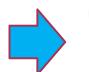

2 For Android devices, go to **Google**, then **Parental controls** 

For Chromebooks, go to **People**, then **Parental controls** 

- 3 Follow the steps to set up **parental** controls
- 4 Tap **Done** below when you're finished

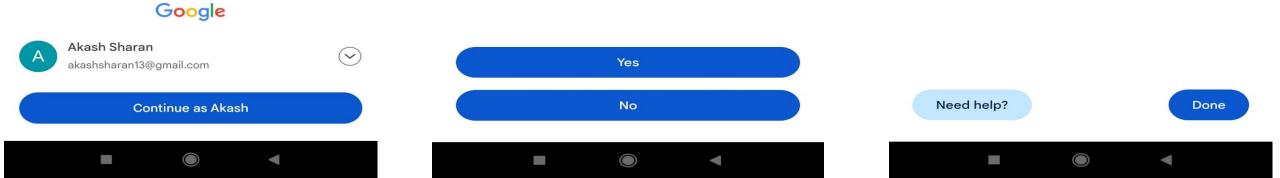

### **Family Link App Snapshots**

9:20 PM | 10.6KB/s Ô

9:21 PM | 1.4KB/s Ô

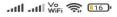

Next

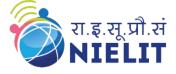

#### Who will be using this device?

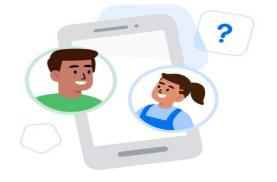

Child or teenager

 $\Diamond$ 

#### Next steps

**(**)

Set up parental controls for your child

- Link your child's Google Account with your own in a Google family group
- Choose apps for this device and set filters
  - From your own device, set controls such as bedtime and screen time limits

You can monitor and mange activity of Child from

https://myaccount. google.com/family/de tails

and the Family Link App

|   | Parent     |  |  |            |   |
|---|------------|--|--|------------|---|
|   |            |  |  |            |   |
|   |            |  |  |            |   |
| - | $\bigcirc$ |  |  | $\bigcirc$ | - |

# **Safe Search**

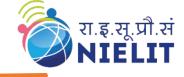

- □ SafeSearch is intended to identify explicit content on Search, such as graphic violence and adult content.
- You can choose to Blur explicit images or Filter any explicit content that has been detected if you don't want to see them in your search results.
- These features can be implemented at antivirus for individual system or for whole network through Firewall

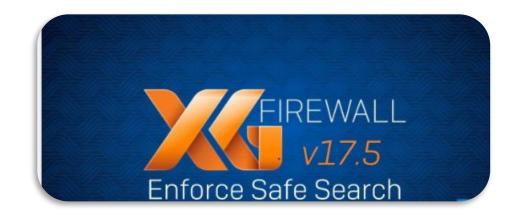

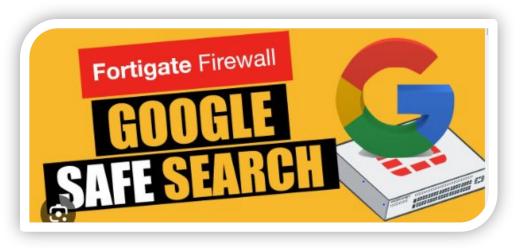

# Today's (आज का) Cyber Security Slogan (नारा)

लावारिस पढ़ी पेनड्राइव (PenDrive) को कभी ना करें अपने सिस्टम (System) पे इस्तेमाल, रहेगी आपकी इन्फोरमेशन (information) प्रोटेक्टेड (protected) सिस्टम (System) पे हर हाल

# Thank YOU all . आप सबका बहुत आभार